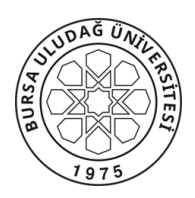

## **BURSA ULUDAĞ ÜNİVERSİTESİ Mühendislik Fakültesi Dekanlığı T.C.**

Sayı: E-43320210-100-23112 04.10.2023 Konu: Sektör Kampüste Programı

 "Sektör Kampüste Programı" kapsamında açılan derslere ilişkin Milli Teknoloji Akademisi Uzaktan Eğitim Portalı ve Canlı Ders Kullanım Kılavuzu ile Port İzinleri-Kural Oluşturma adımlarını içeren belge yazımız ekinde gönderilmektedir.

 Bilgilerinizi ve dersten sorumlu Öğretim Elemanları/Eğitmenlere ve öğrencilere duyurulması konusunda gereğini rica ederim.

> Prof. Dr. Fatih ÇAVDUR Dekan a. Dekan Yardımcısı

Ek:

1-Milli Teknoloji Akademisi Uzaktan Eğitim Portalı ve Canlı Ders Kullanım Kılavuzu 2-Port İzinleri-Kural Oluşturma

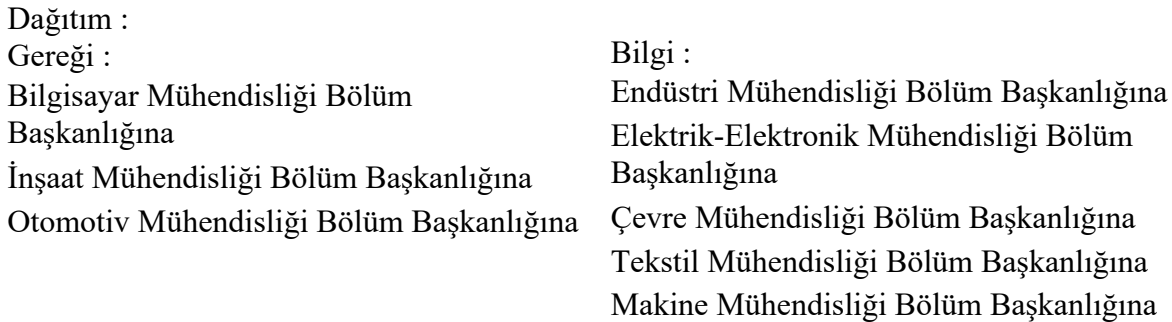

Bu belge, güvenli elektronik imza ile imzalanmıştır.

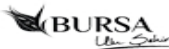

## MİLLİ TEKNOLOJİ AKADEMİSİ UZAKTAN EĞİTİM PORTALI VE CANLI DERS KULLANIM KILAVUZU

*1.Adım: [www.milliteknolojiakademisi.gov.tr](http://www.milliteknolojiakademisi.gov.tr/)* adresinden web sitesine ulaşabilir, programlar hakkında bilgi edinebilir ve "giriş yapın" kısmından Uzaktan Eğitim Portalı'na giriş yapabilirsiniz.

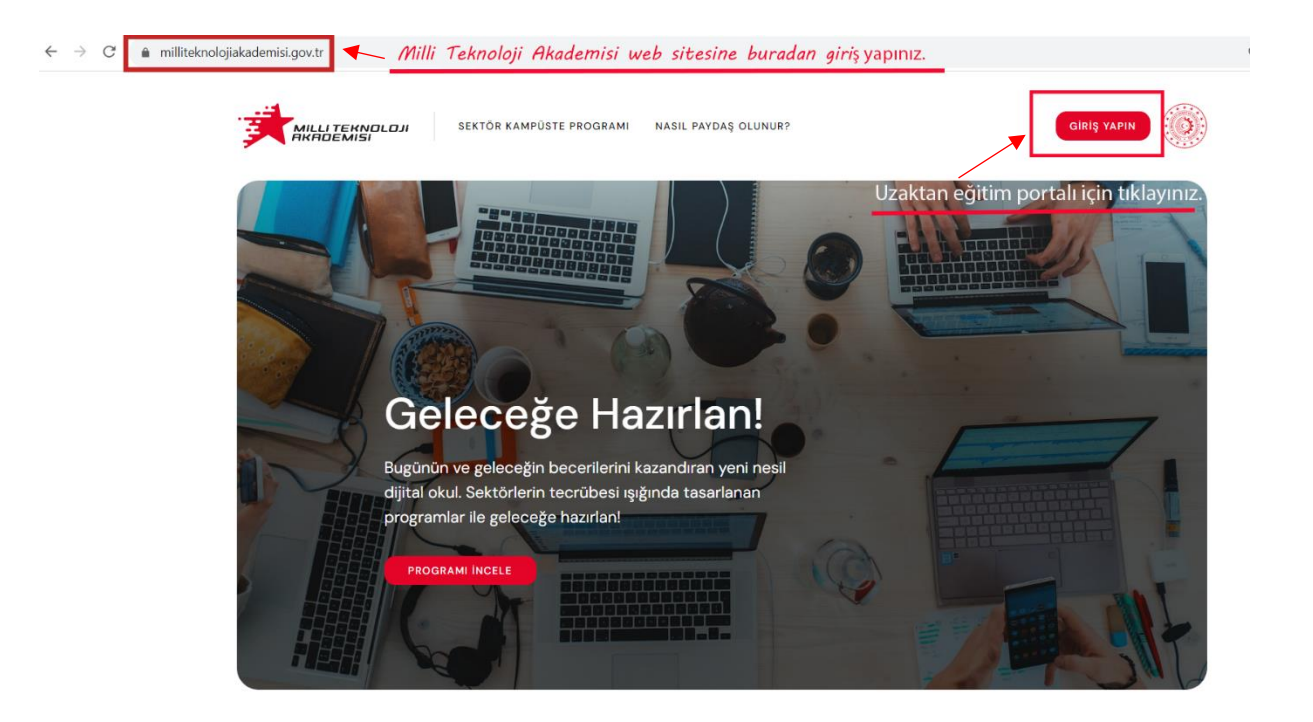

2. Adım: *uep.milliteknolojiakademisi.gov.tr* adresinden kullanıcı girişi yaparak profilinize tanımlanan etkinlik içeriklerine ulaşabilirsiniz.

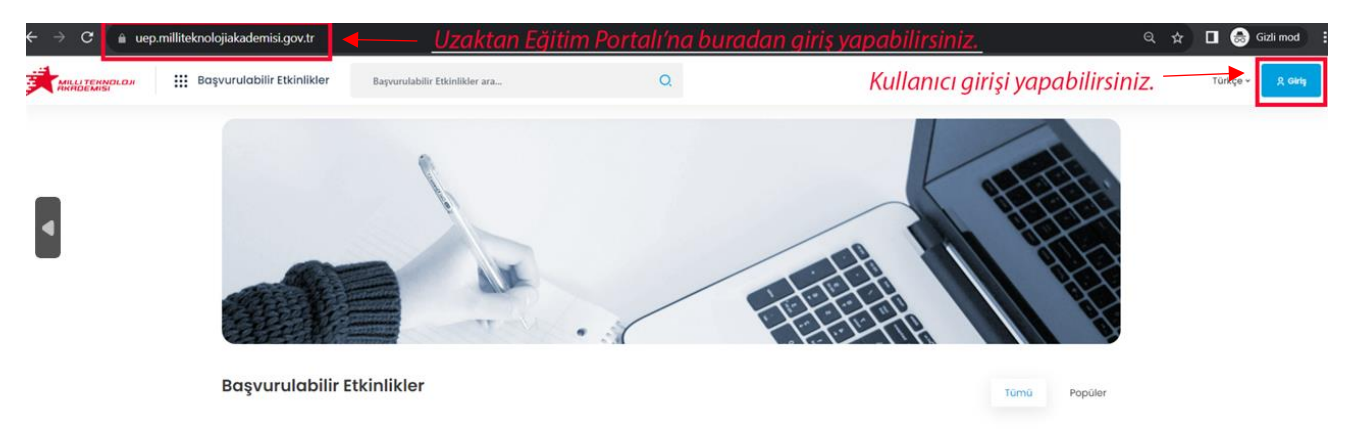

3. Adım: Size gönderilen kullanıcı adı ve şifreniz ile sisteme giriş yapabilirsiniz.

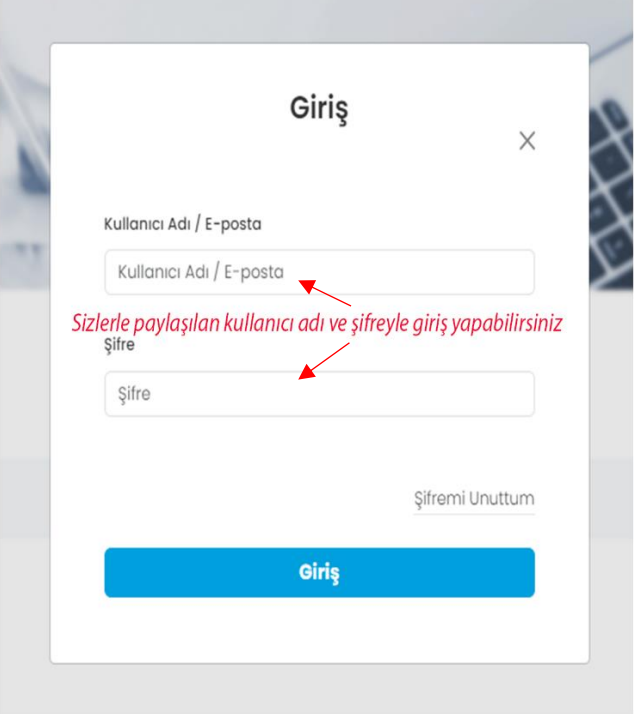

4.Adım: Bilgilerim sekmesi sizi karşılayacaktır. Ayrıca etkinlikler, sınavlarınız, sertifika ve rozetlerinize buradan ulaşabilirsiniz.

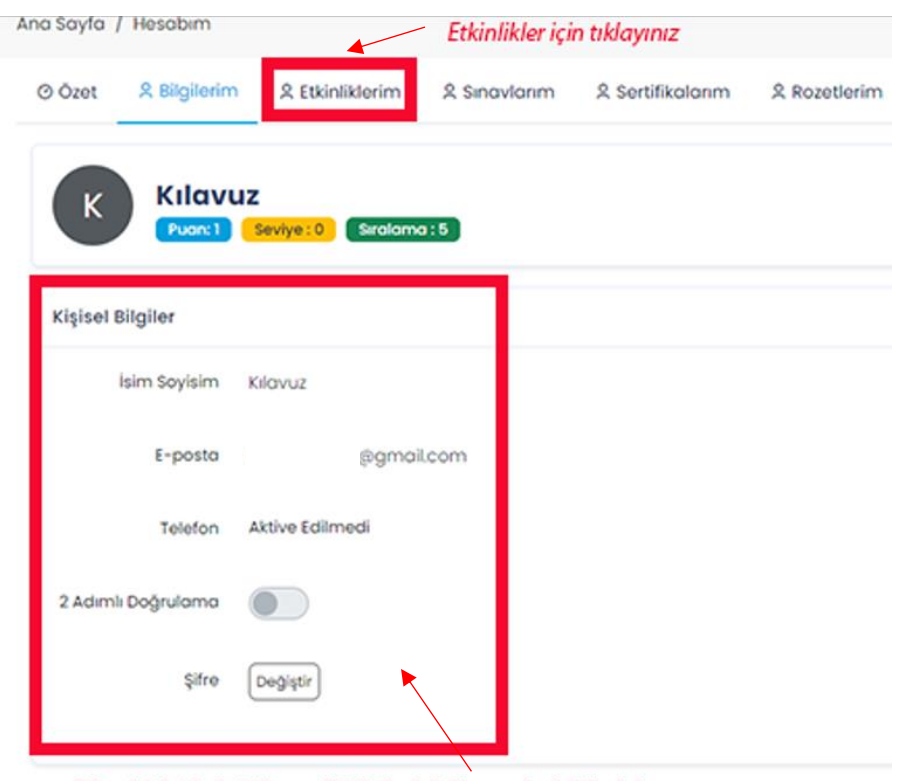

Şifrenizi değiştirebilir, profil bilgilerinizi kontrol edebilirsiniz.

5.Adım: Etkinlikler, tüm canlı derslerin, eski ders kayıtlarının ve dokümanların yüklendiği ortamdır. Derslerle ilgili tüm veriler bu bölümde olacaktır. Başlata tıkladığınızda etkinliğin içeriğine ulaşabilirsiniz.

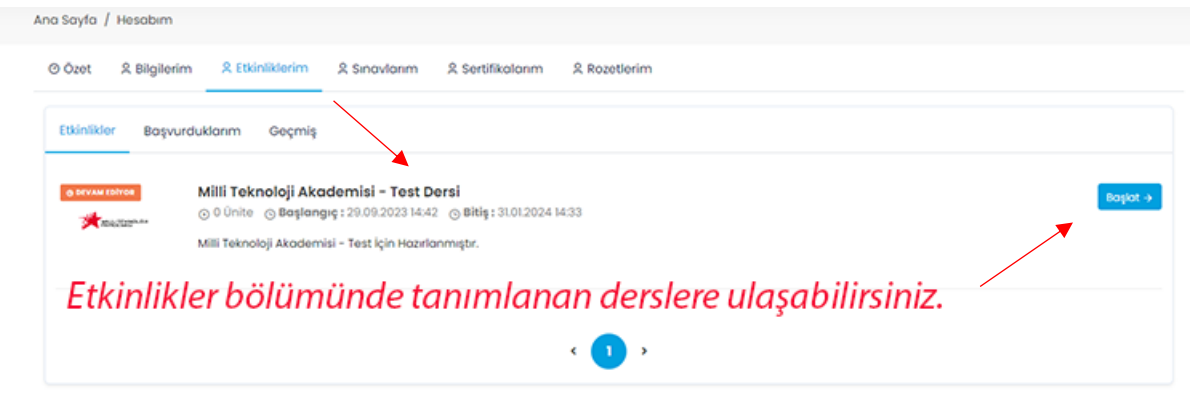

6.Adım: İçerikte sanal sınıf dersleri listeleniyor. Tıklayıp derse katılabilirsiniz.

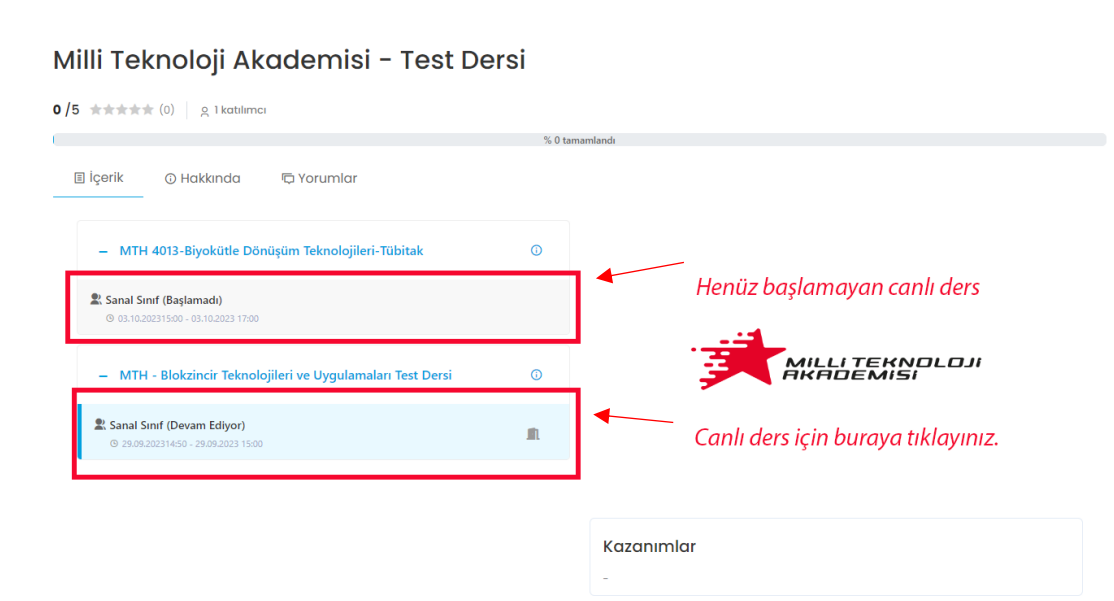

7.Adım: Sanal sınıf linkine tıkladığınızda derse canlı bağlantı ile katılabileceksiniz. Kamera ve mikrofona izin vermeyi unutmayın.

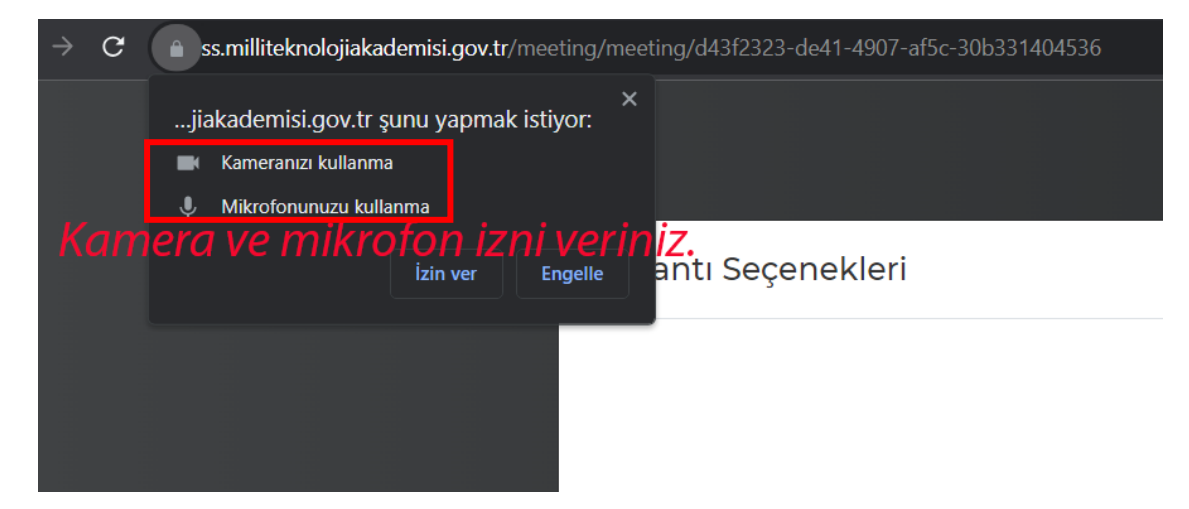

8.Adım: Canlı ders linkleri, sistemde kayıtlı olduğunuz mail adresinize de gelecektir. Unutmayın, bu link kişiye özeldir. Başkasıyla paylaşmayınız. İki kişi aynı linkten girmeyi denerse sistem otomatik olarak ilk giren kişiyi düşürecektir.

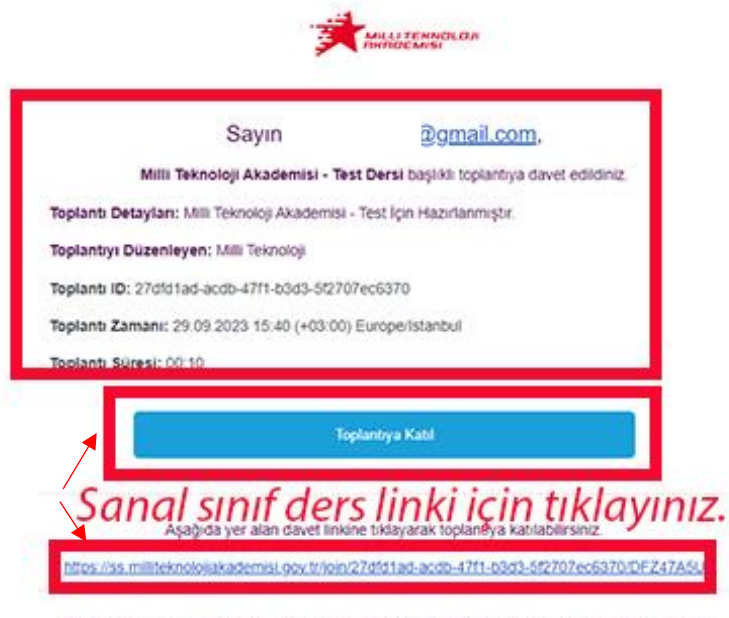

Toplanti saatinden önce konferansa kablim sağlanamamakta olup, konferans saatinden 5 dakika öncesinde davet linki geçerli olacaktır.

## **WİNDOWS GÜVENLİK DUVARI İLE PORT İZİNLERİ-KURAL OLUŞTURMA**

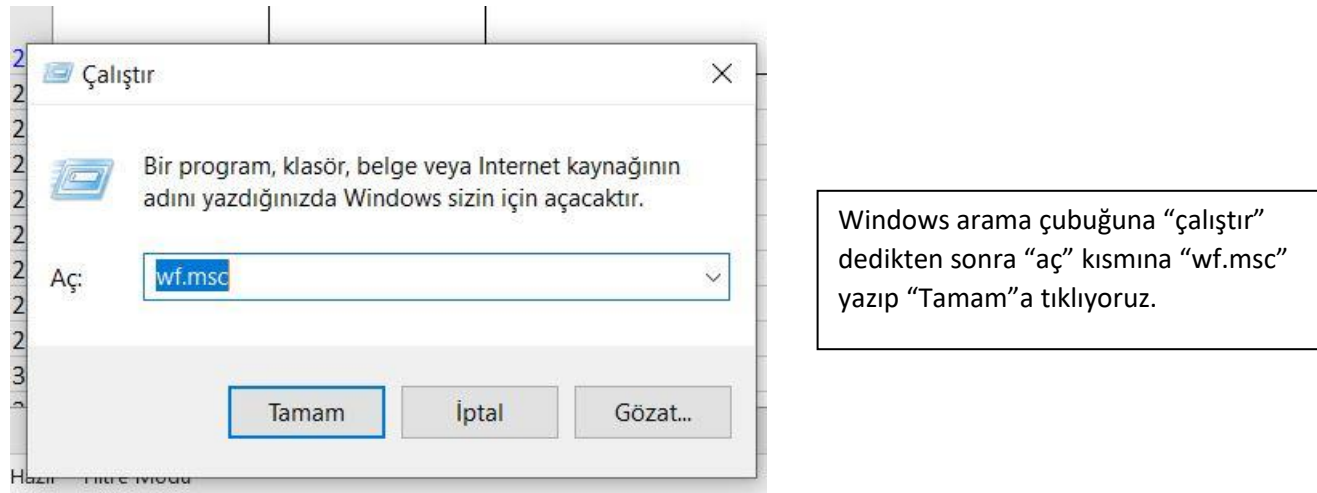

Yerel Bilgisayar üzerinde Gelişmiş Güvenlik Özellikli Windows Defender Güvenlik Duvarı Eylemler Yerel Bilg Gelişmiş Güvenlik Özellikli Windows Defender Güvenlik Duvarı ek bileşeni açılırken bir  $\infty$ Göri hata oluştu ? Yard Gelişmiş Güvenlik Özellikli Windows Defender Güvenlik Duvarı konsolunu açmak için doğru izinleriniz yok. Bu işlemi yapmak için Administrators veya Network Operators grubunun üyesi olmanız gerekir. Daha fazla bilgi için, sistem yöneticinize başvurun. Hata kodu: 0x5.

Eğer güvenlik duvarı sizin kontrolünüzde değilse bu uyarı gelecektir. Burada ilgili kurumun adminine durumu bildirin.

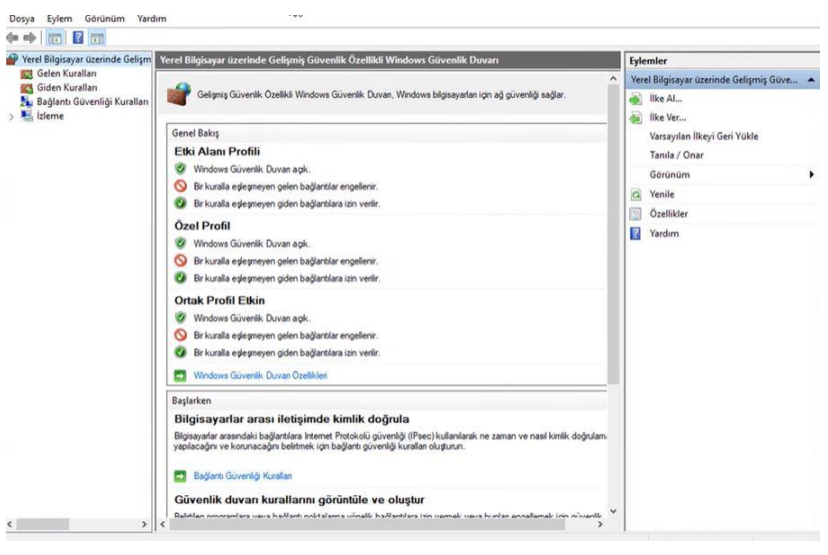

Eğer güvenlik duvarına erişebiliyorsanız yandaki ekran gelecektir. Burada gelen kurallarına tıklayın, yeni kural oluşturun.

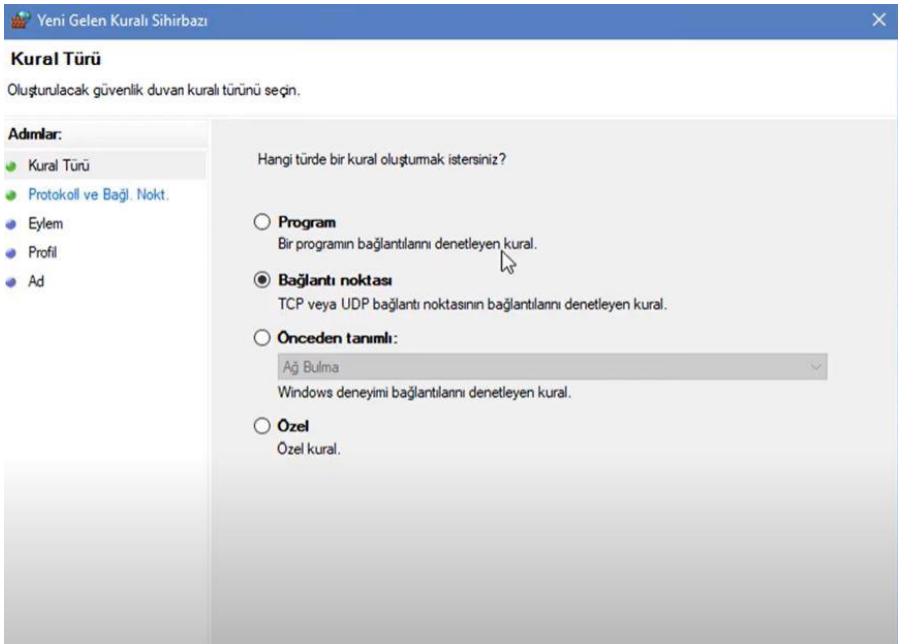

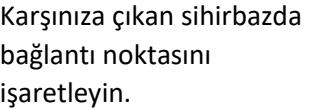

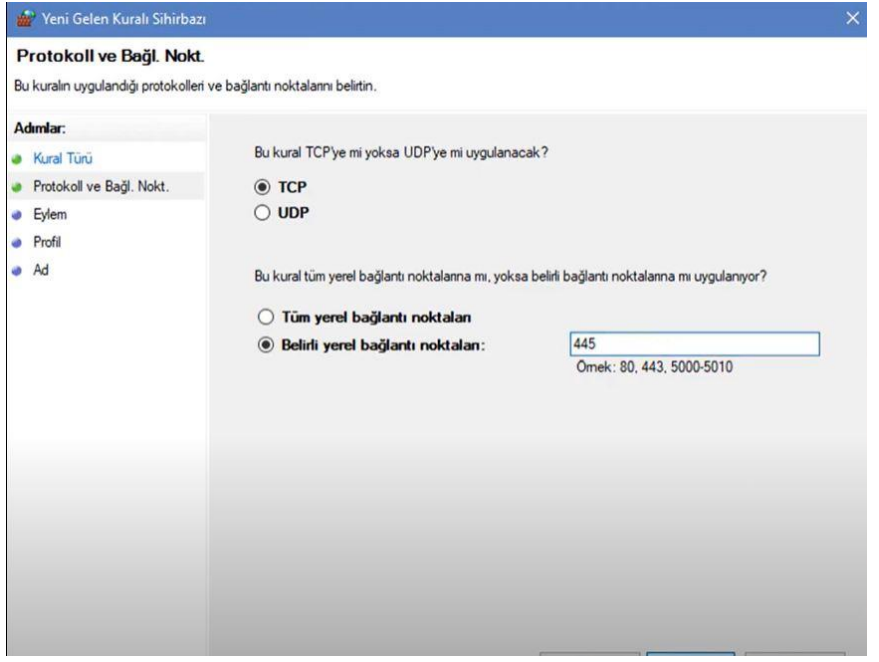

Sizlere mail yoluyla ilettiğimiz port bilgilerini yandaki kutucuğa girin. Port bilgisini tek tek girip ayrı kurallar oluşturabilir veya port aralığı da yazabilirsiniz. Sanal sınıfa erişebilmek için şu portlara izin vermeniz gerekmektedir: **443, 8443, 80 TCP, 80 UDP [45000-65535] TCP&UDP**

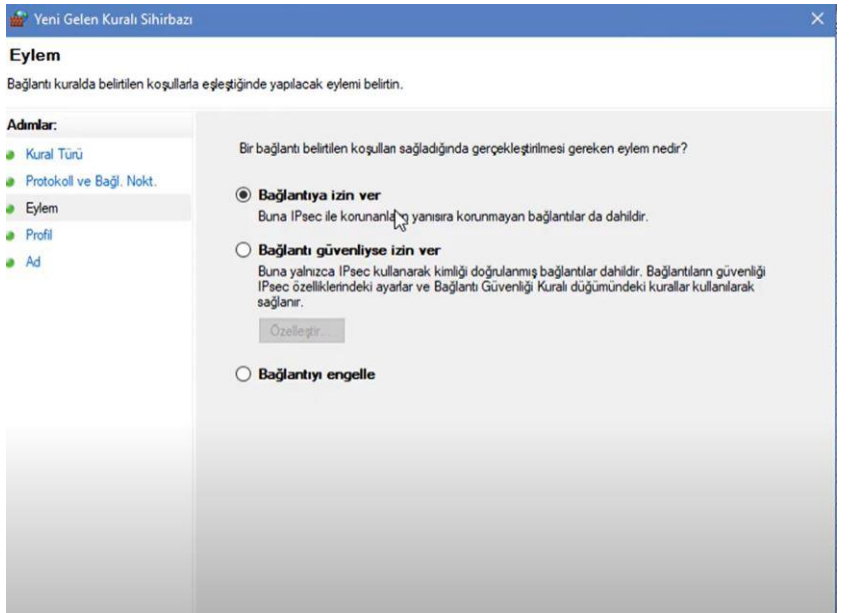

Bağlantıya izin verin.

Kuralın ne zaman uygulanacağı ile ilgili ayarlarınızı yapabilirsiniz.

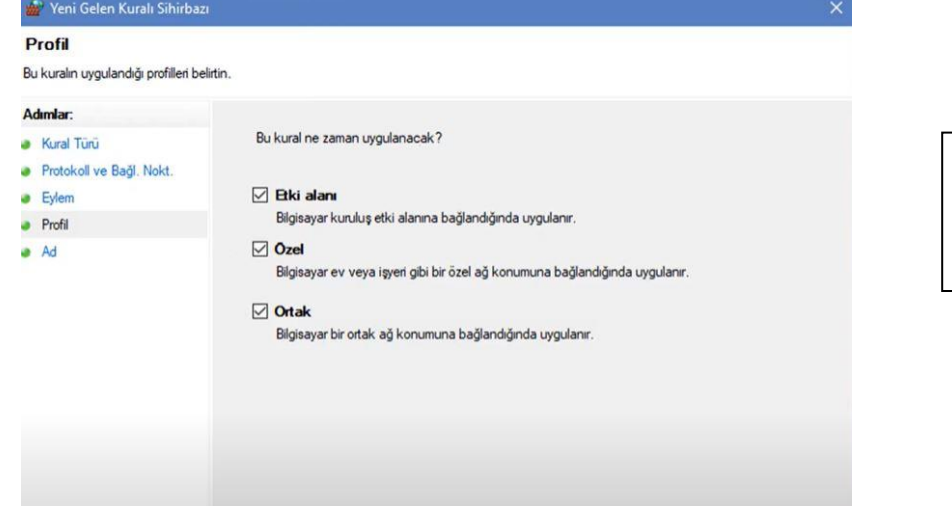

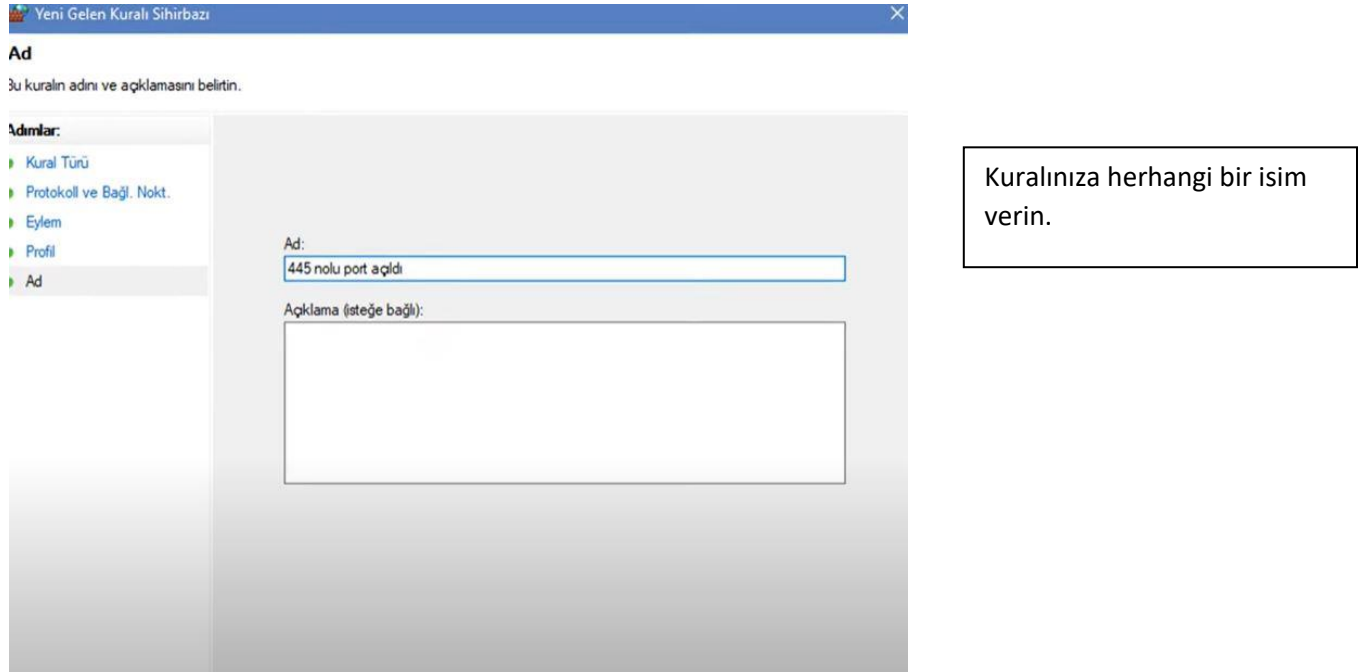

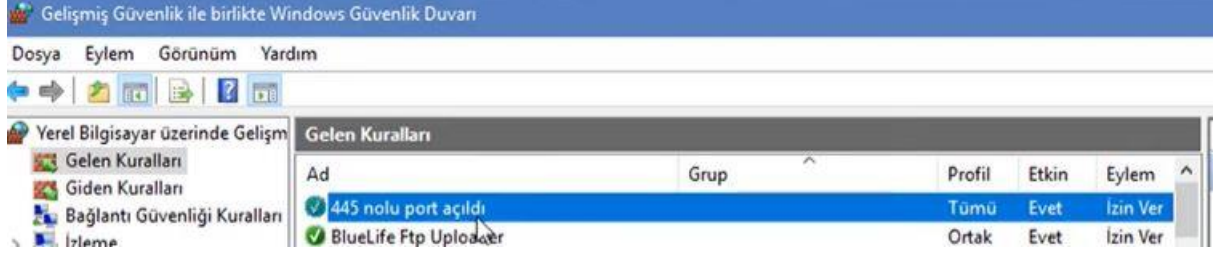

Kuralınız oluşmuş, yazdığınız porta erişim izni açılmış olacaktır.